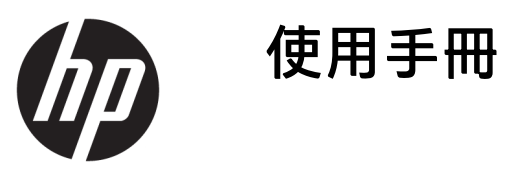

© Copyright 2018 HP Development Company, L.P.

HDMI、HDMI 標誌和高畫質多媒體介面 為 HDMI Licensing 有限公司的商標或註 冊商標。Windows 是 Microsoft Corporation 在美國和/或其他國家/地區 的商標或註冊商標。

手冊中所包含之資訊可隨時更改,恕不 另行通知。HP 產品和服務的唯一保固 列於隨產品和服務所附的明示保固聲明 中。本文件的任何部分都不可構成任何 額外的擔保。HP 對於本文件在技術上 或編輯上的錯誤或疏失並不負擔任何責 任。

第 1 版:2018 年 1 月

文件編號:L00418-AB1

#### **關於此手冊**

本手冊提供關於螢幕功能、安裝螢幕、使用軟體和技術規格的資訊。

- $\hat{\mathbb{A}}$ 警告!表示有危險狀況,如果不避免**可能**會導致身體受傷或生命喪失。
- **注意:**表示有危險狀況,如果不避免**可能**會導致設備損壞或資訊遺失。
- $\ddot{\mathbb{C}}$ 》重要:表示將此資訊視為重要資訊,但不是危險相關(例如與財產損失相關的訊息)。出現提醒,警 示使用者若不完整遵循所描述的程序,可能會導致資料遺失或損壞硬體或軟體。亦包含解釋概念或完 成工作的基本資訊。
- **附註:**包含要強調或補充本文重點的其他資訊。
- ※ <mark>提示:</mark>提供有用提示以完成工作。

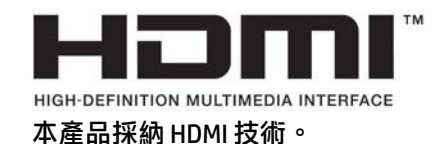

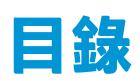

 $\overline{\mathbf{3}}$ 

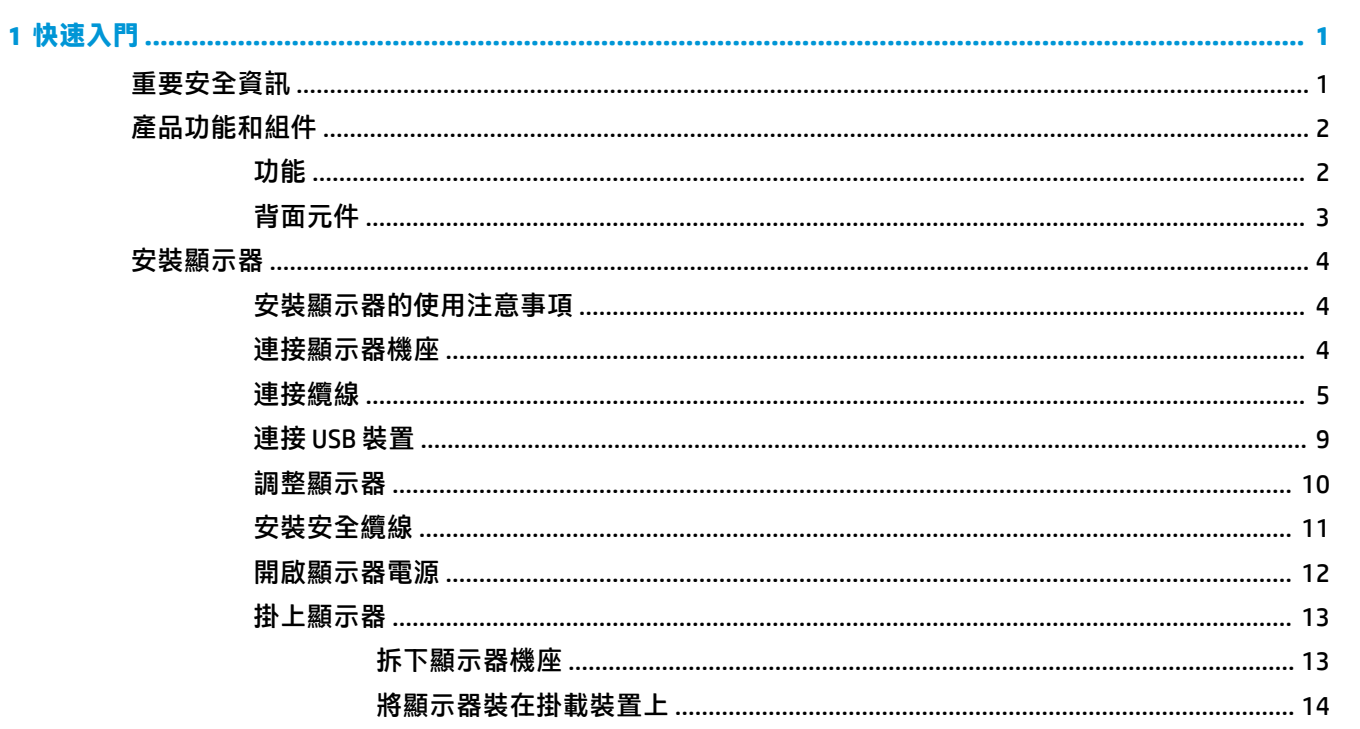

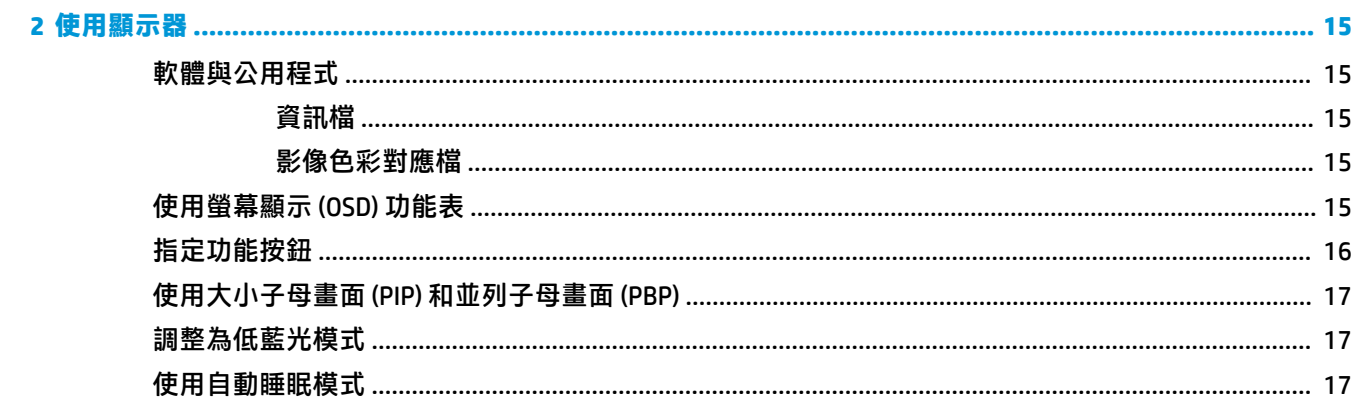

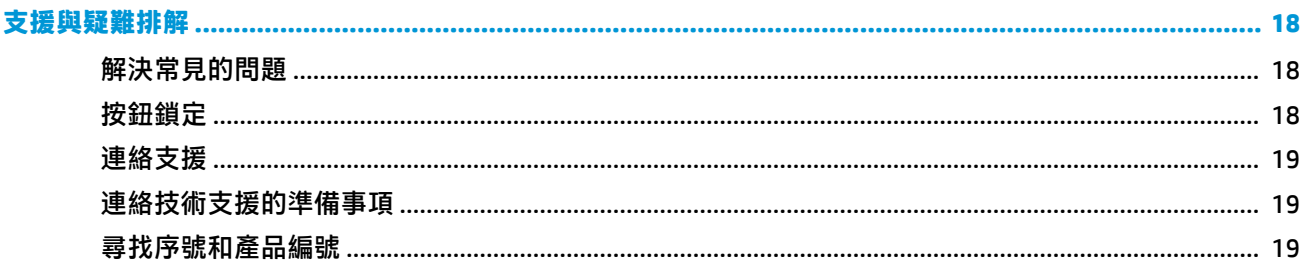

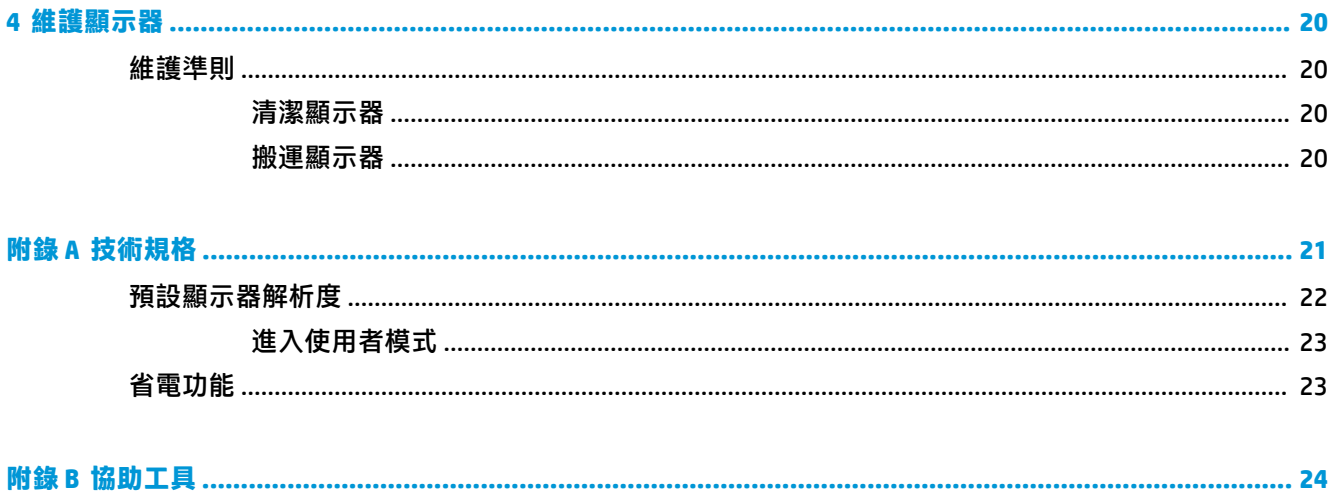

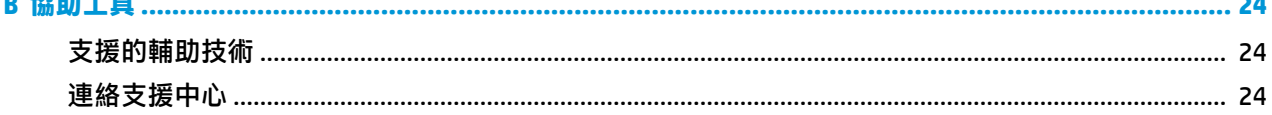

# <span id="page-6-0"></span>**1 快速入門**

## **重要安全資訊**

**顯示器會隨附電源線。如果您要使用其他電源線,請僅使用適合此顯示器的電源和連線。如需搭配本 顯示器的正確電源線組的資訊,請參閱說明文件套件中的《產品通知》。** 

- **警告!**若要減少電擊或設備損壞的風險:
	- 請將電源線插入 AC 插座中,以方便隨時使用。
	- 請從 AC 插座中拔除電源線, 以中斷電腦的電源。

• 電源線若附有 3 接腳電源插頭,請將電源線插入接地的 3 插孔插座。請勿停用電源線的接地接腳, 例如插上 2 接腳轉接器。接地接腳具備重要的安全功能。

為了您的安全起見,請勿在電源線或連接線上放置任何物品。請妥當地佈置電源線或連接線以避免有 人誤踏或絆倒。請勿拉扯電源線或纜線。拔出 AC 插座上的電源線時,請握緊插頭。

為了降低發生嚴重傷害的風險,請參閱《安全舒適操作指南》。這份指南說明正確的工作站設定,以 及使用電腦時的正確姿勢、健康和工作習慣。此外,《安全舒適操作指南》還提供重要的電子和機械 安全資訊。您可以從網站取得《安全舒適操作指南》,網址為: <http://www.hp.com/ergo>。

**重要:**為了保護顯示器與電腦,請將所有電腦和其週邊裝置(例如顯示器、印表機、掃描器)的電源 線插至具有穩壓保護的裝置,例如延長線或不斷電供電系統 (UPS)。不是所有的延長線都提供穩壓保 護;延長線必須明確標示具有此功能。請使用提供損壞更換方案的製造商所製作的電源導片。如此一 來,當突波保護故障時,您便可以更換本設備。

請使用合適且尺寸正確的家俱,才能承載您的 HP LCD 顯示器。

 $\bigtriangleup$  <del>警告</del> ! 不當放置於梳妝台、書櫃、架子、桌子、喇叭、櫃子或推車上的 LCD 顯示器可能會掉落<sup>,</sup> 並導致 人身傷害。

請小心裝設連接到 LCD 顯示器的所有電線與纜線,避免不適當的拉扯或絆倒他人。

**附註:**本產品適合娛樂用途。請考慮將顯示器置於受控制的光源環境之中,以避免因周圍光線和明亮 表面造成的干擾導致螢幕產生令人困擾的反光。

<span id="page-7-0"></span>**產品功能和組件**

#### **功能**

顯示器的功能如下:

- 108 公分(42.5 英吋)對角可視區域(UHD 解析度 3840 x 2160),並支援較低解析度的全螢幕模 式
- 色域寬廣,提供 sRGB 色彩空間覆蓋率
- 具備 LED 背光的防眩光面板
- 讓您在坐著、站著或左右移動時都可以寬廣視角觀看
- 傾斜和旋轉功能
- 可拆卸的底座,適合多種顯示器面板固定方式
- DisplayPort 視訊輸入
- Mini DisplayPort 視訊輸入
- 一個 HDMI(高畫質多媒體介面)視訊輸入
- 若要啟用,在螢幕的每個 quadrant 中,檢視 DisplayPort 和 HDMI 輸入四 PIP 功能
- 音訊輸出(耳機)接頭
- USB 3.0 集線器,含一個上行連接埠(連接至電腦)及四個下行連接埠(連接至 USB 裝置)
- $\rm \ddot{\textbf{u}}$ 提供 USB 纜線,以連接顯示器的 USB 集線器與電腦的 USB 接頭
- 邊框右側的四個功能按鈕,三個可以重新設定以快速選擇最常用的操作
- 「隨插即用」功能(需作業系統支援)
- **顯示器背面提供安全纜線插槽,可供選購的纜線鎖使用**
- 纜線與電源線位置的纜線管理功能
- 以數種語言進行螢幕內建顯示 (OSD) 調整, 讓設定與螢幕最佳化更為容易
- HP Display Assistant 軟體可供調整顯示器設定,並啟用防盜功能
- 所有數位輸入都有 HDCP(高頻寬數位內容保護)複製防護
- 省電裝置功能可符合降低耗電量的要求

 $\bar{\mathbb{B}}$  附註:如需安全與法規資訊,請參閱提供您的說明文件套件中隨附的《產品通知》。若要找到您產品 的使用指南更新,請前往 <http://www.hp.com/support>, 並依照畫面上的指示尋找您的產品。

## <span id="page-8-0"></span>**背面元件**

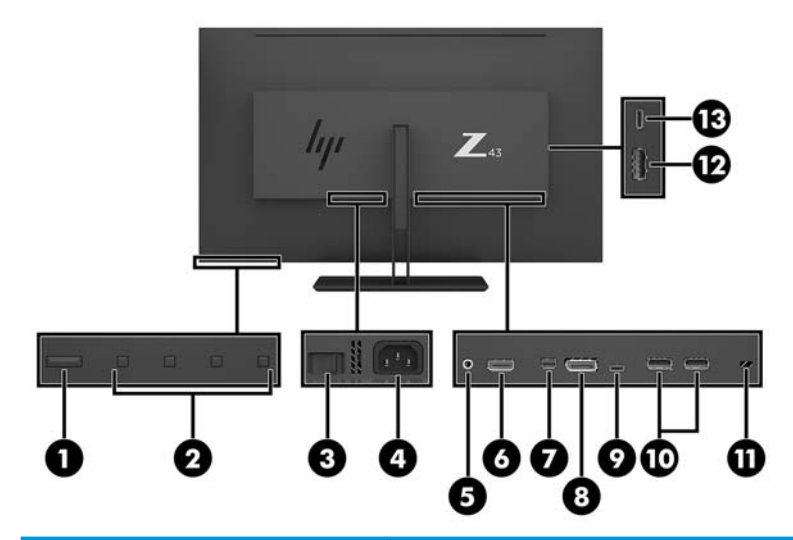

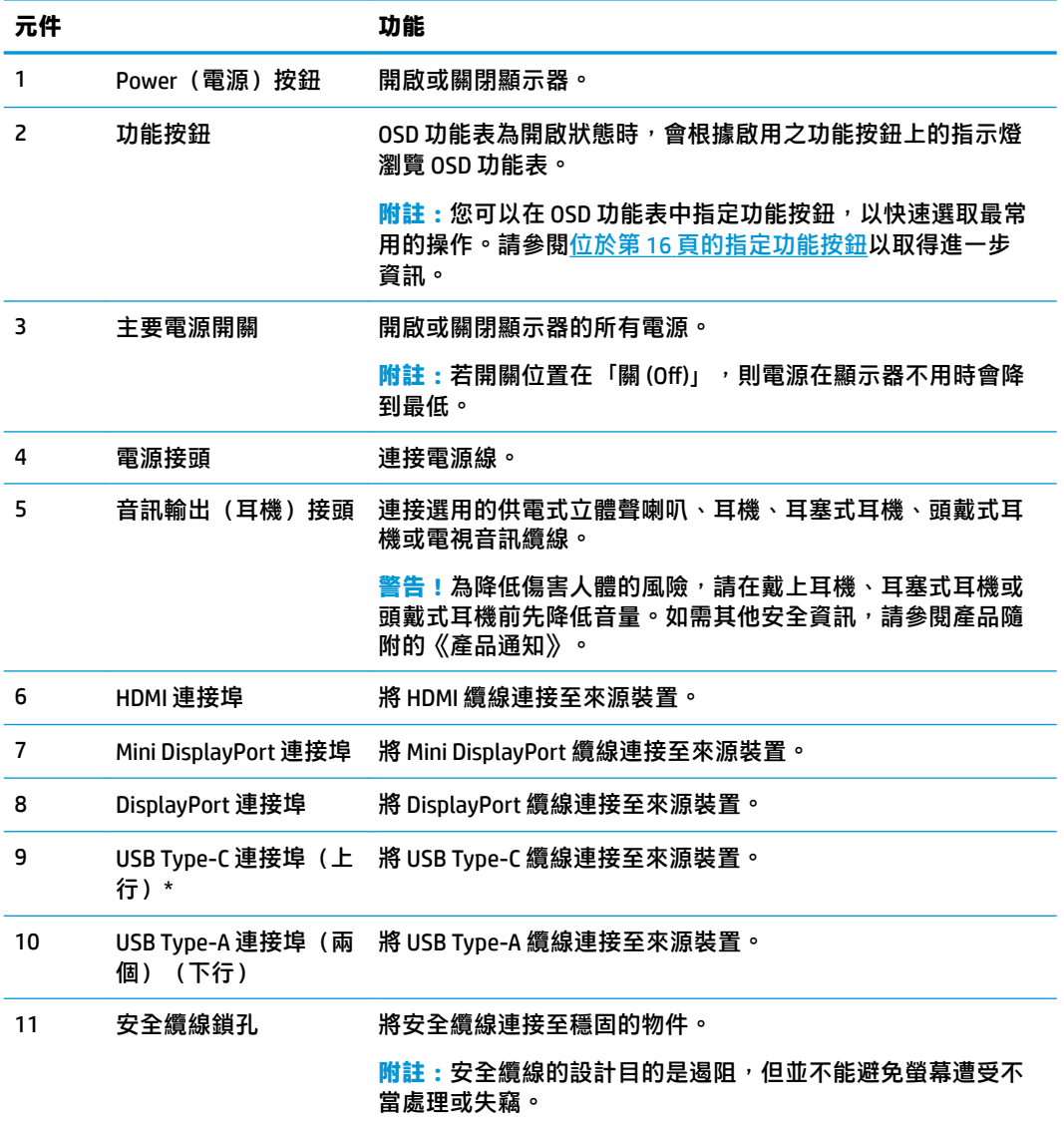

<span id="page-9-0"></span>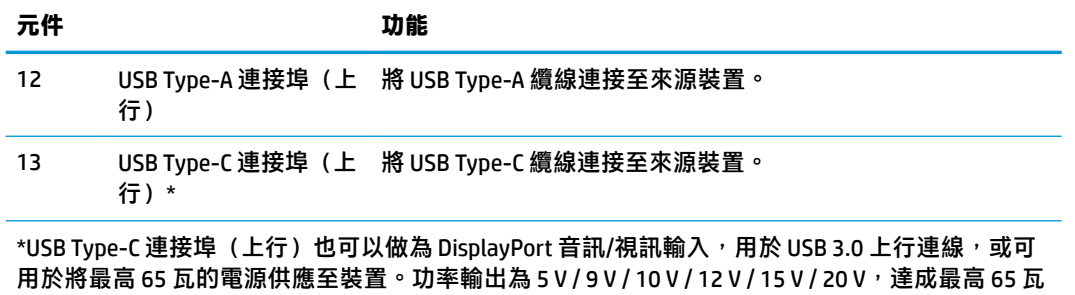

輸出。

## **安裝顯示器**

#### **安裝顯示器的使用注意事項**

為了避免使顯示器損壞,請注意不要碰觸 LCD 面板的表面。在面板上施加壓力可能造成顏色不一致或液 晶無法定位。如果發生這種情況,螢幕將無法復原到正常狀態。

安裝支架時,請將顯示器正面朝下,放在鋪有泡綿保護墊或非磨蝕軟布的平坦表面上。這樣可防止螢 幕遭到刮傷、損毀或損壞,並可避免損傷控制按鈕。

#### **連接顯示器機座**

 $\triangle$ 注意:螢幕本身相當脆弱,避免碰觸或用力按壓螢幕;否則可能會造成損壞。

- **提示:**顯示器面框可能會因周圍光線和光亮表面而造成阻礙視線的反光現象,因此須考量顯示器的擺 放位置。
	- 1. 從顯示器箱子中抬起顯示器,將其面朝下,放在鋪有泡綿保護墊或非磨蝕軟布的平坦表面上。
	- 2. 將支架頸部的轉軸蓋板滑入顯示器背面的插槽,然後壓下直到卡入定位。

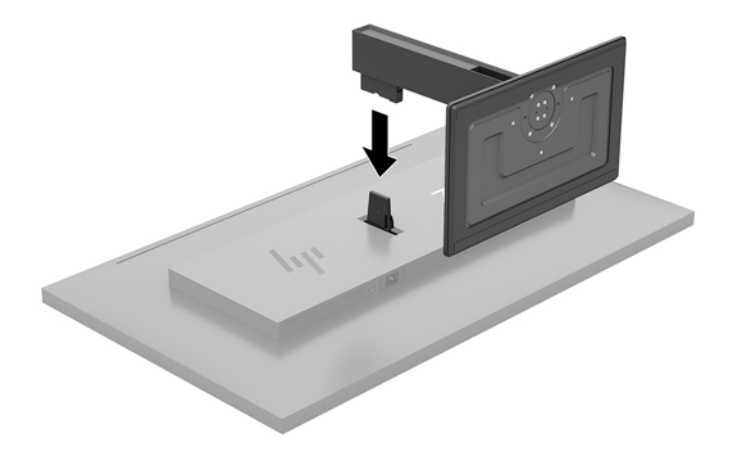

### <span id="page-10-0"></span>**連接纜線**

 $\stackrel{\sim}{\mathbb{B}}$  <mark>附註:顯示器出貨時隨附選取的纜線。在本區所列出的纜線之中,並非全部都將隨附於顯示器。</mark>

- **1.** 將螢幕置於接近電腦、方便且通風良好的地方。
- **2.** 連接視訊纜線。
- **附註:**顯示器會自動決定哪一個輸入具有有效的視訊訊號。按下功能表按鈕,並選取**輸入控制**, 即可透過 OSD 選取輸入。
	- 常 DisplayPort 纜線連接至顯示器後面的 DisplayPort 連接埠,再將另一端連接至來源裝置上的 DisplayPort 連接埠。

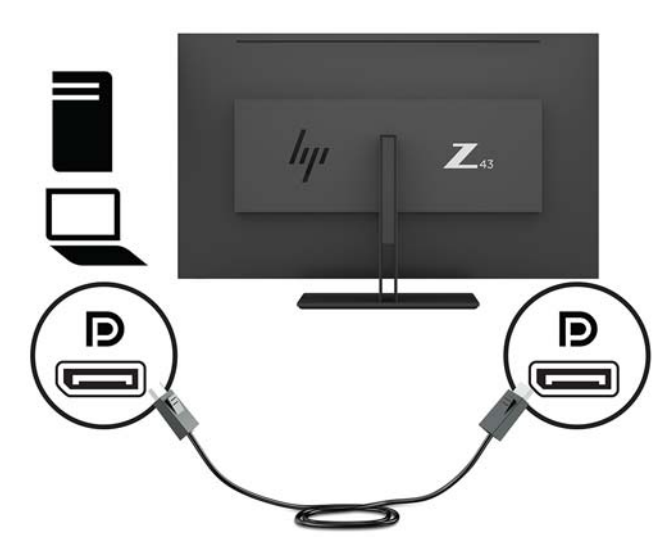

將 Mini DisplayPort 纜線連接至顯示器後面的 MiniDisplayPort 連接埠, 再將另一端連接至來源 裝置上的 DisplayPort 連接埠。

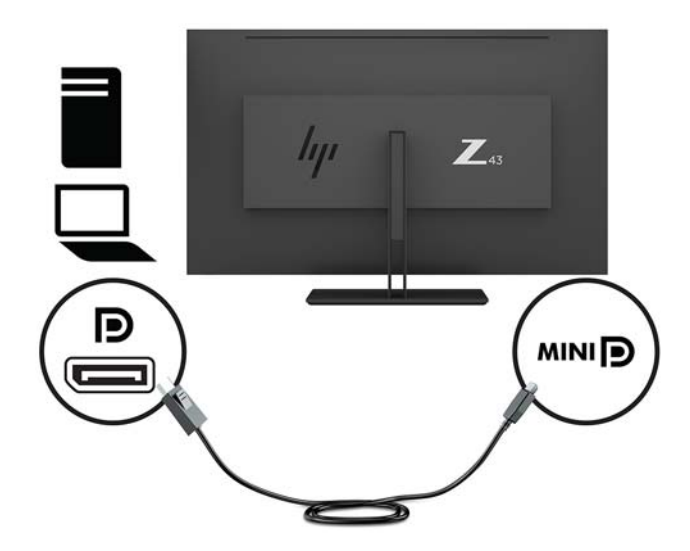

將 HDMI 纜線的其中一端連接至顯示器背面的 HDMI 連接埠,再將另一端連接至來源裝置。

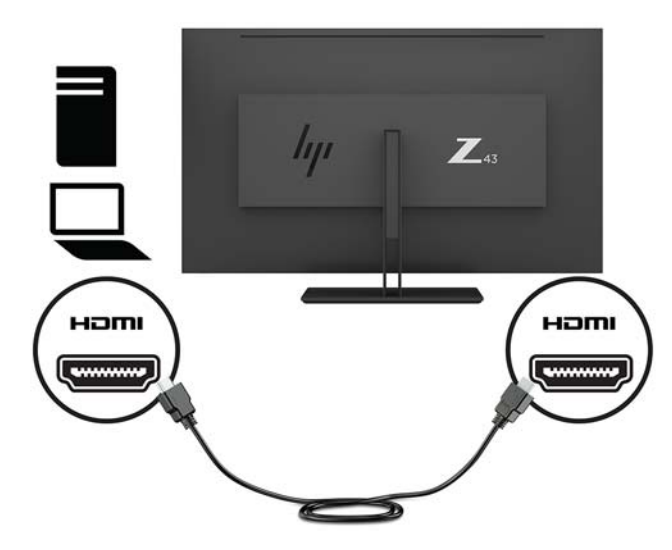

- 3. 您必須將 USB 上行纜線從來源電腦連接至顯示器, 才能啟用顯示器上的 USB 埠。
	- 使用 USB 集線器:

將 USB 纜線的 Type-C 一端連接至顯示器的 USB Type-C 連接埠, 再將另一端連接至來源裝置上 的 USB Type-A 連接埠。

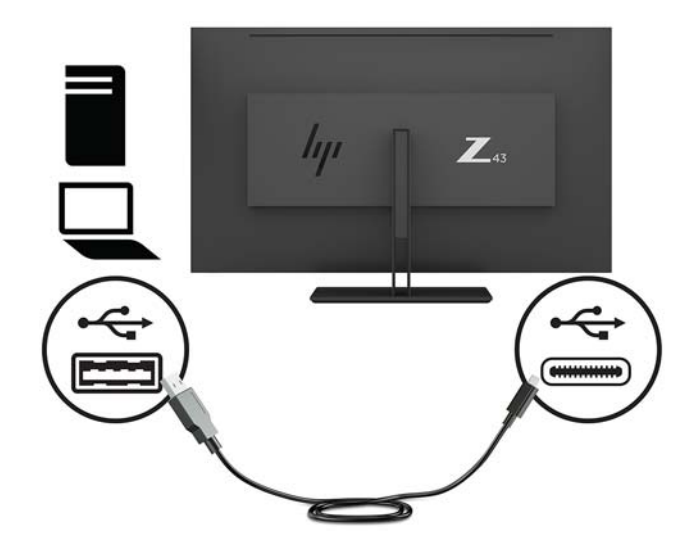

● Alt 模式:

將 USB 纜線的 Type-C 一端連接至顯示器的 USB Type-C 連接埠, 再將另一端連接至來源裝置上 的 USB Type-C 連接埠。

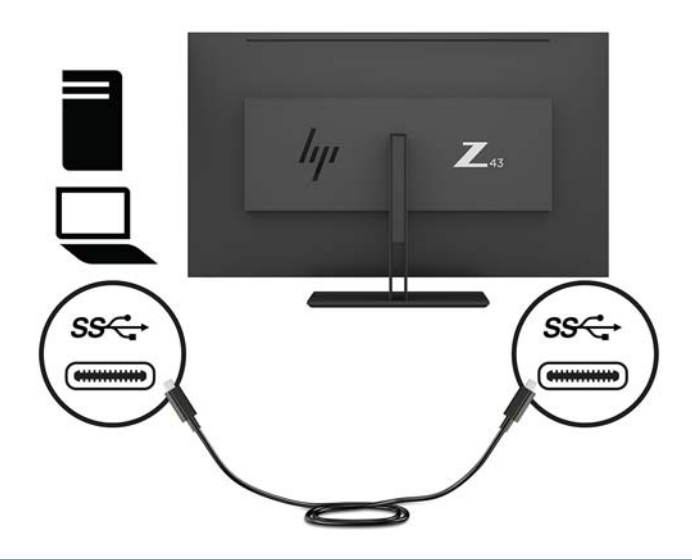

- $\overline{\mathbb{B}}$  附註 : 若要將視訊來源選擇為 USB-C, 請按下邊框右側底部的 Menu (功能表)按鈕,選取輸入控 **制**,然後選取 **USB-C 設定**。
	- **選取 3840 × 2160 @ 60 Hz + USB 2.0** 選項, 以使用較高的垂直更新率及較低的 USB 速度。 – 或 –
	- **選取 3840 × 2160 @ 30 Hz + USB 3.0** 選項, 以使用較低的垂直更新率及較高的 USB 速度。
- 4. 將 USB 纜線的一端連接至顯示器的 USB Type-A 連接埠,再將另一端連接至下行來源裝置上的 USB 連接埠。

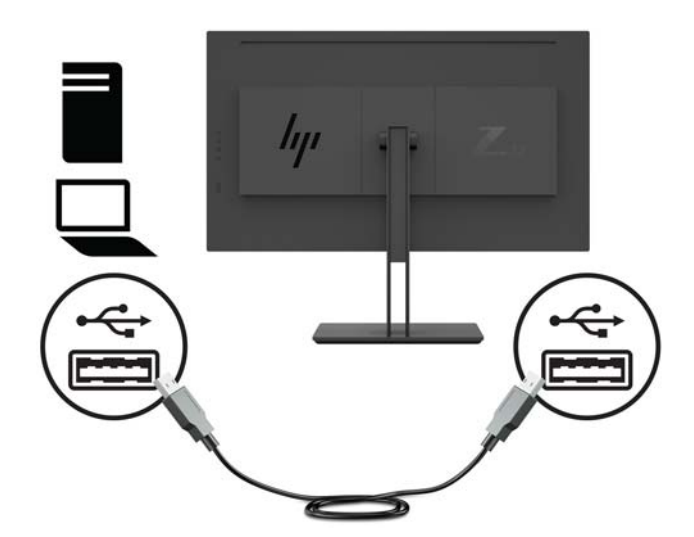

5. 将電源線的其中一端連接至接地的 AC 插座,再將另一端連接到顯示器。

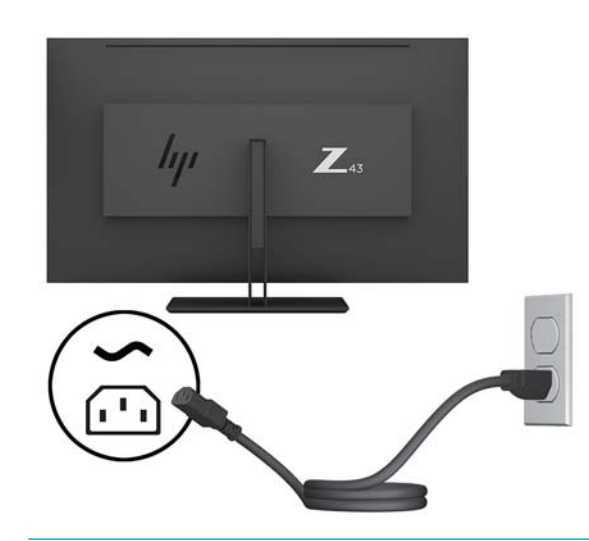

**警告!**若要減少電擊或設備損壞的風險:

請不要損壞電源線接地插頭。接地插頭是重要的安全功能。

將電源線插入隨時容易插拔的接地 AC 插座。

請從 AC 插座中拔除電源線, 以中斷設備的電源。

為了您的安全起見,請勿在電源線或連接線上放置任何物品。請妥當地佈置電源線或連接線以避 免有人誤踏或絆倒。請勿拉扯電源線或纜線。從 AC 插座上拔出電源線時,請握緊插頭。

### <span id="page-14-0"></span>**連接 USB 裝置**

USB 連接埠是用來連接如數位相機、USB 鍵盤或 USB 滑鼠之類的裝置。顯示器上有四個下行 USB 連接 埠:後方有兩個 USB Type-A 連接埠;側邊則有一個 USB Type-C 連接埠和一個 USB Type-A 連接埠。

 $\stackrel{\leftrightarrow}{\mathbb{B}}$  <mark>附註</mark>: 您必須將 USB 上行纜線從電腦連接至顯示器, 才能啟用顯示器上的 USB 下行連接埠。請參閱 位於第 5 [頁的連接纜線](#page-10-0)中的步驟 4。

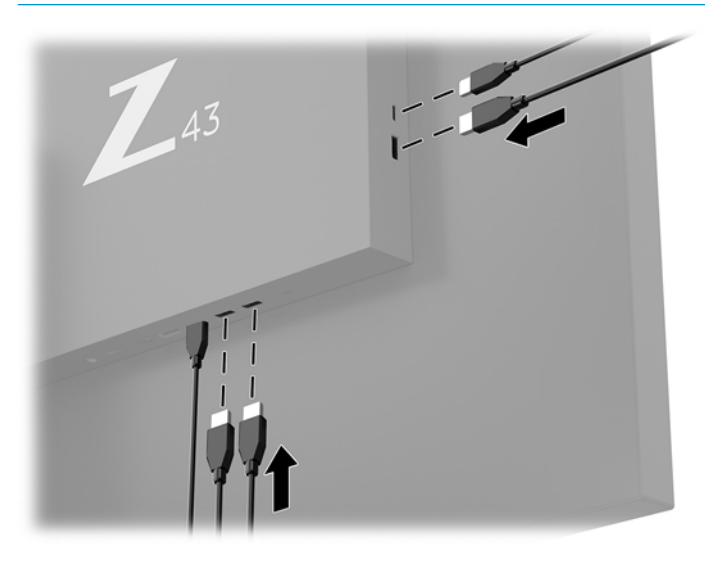

<span id="page-15-0"></span>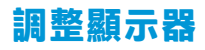

**1.** 將顯示器的面板向前或向後傾斜以設定一個舒適的觀看位置。

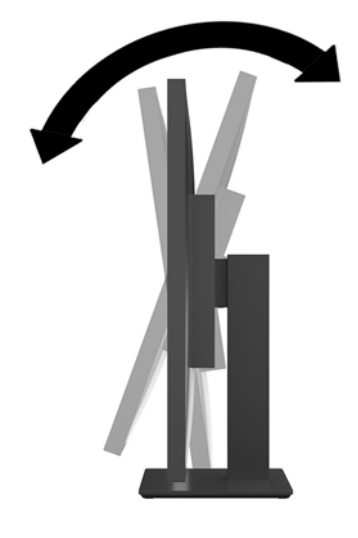

**2.** 將顯示器往兩側旋轉至舒適的角度。

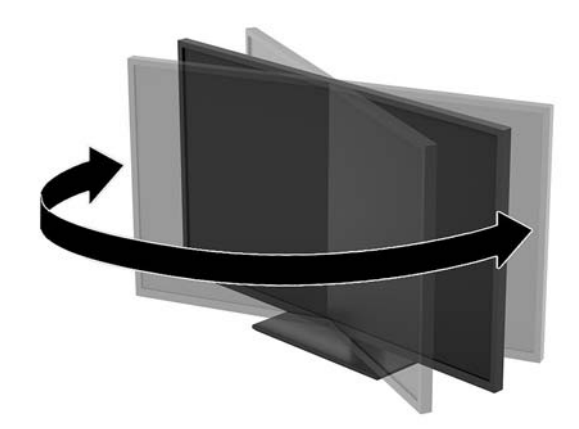

<span id="page-16-0"></span>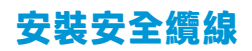

安全纜線是一個連結著纜線的鎖頭裝置。您需將纜線的一端接在書桌(或其他固定物)上,另一端則 插入顯示器的安全纜線鎖孔中。以鑰匙鎖定安全纜線。

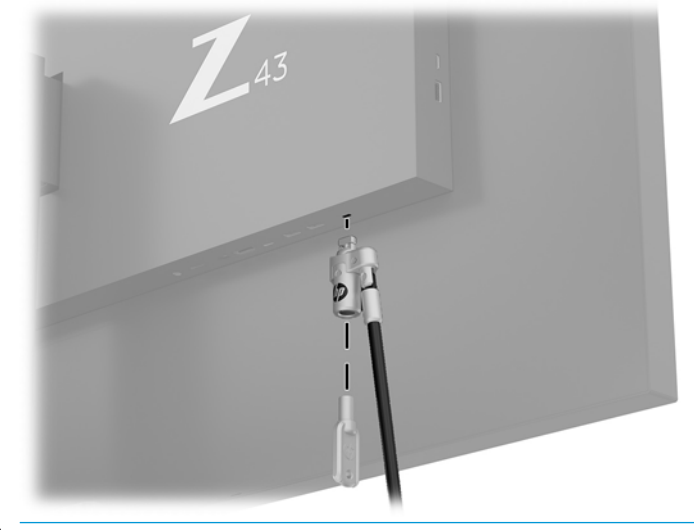

 $\hat{\Delta}$ 注意:若已安裝安全纜線,請在調整顯示器的傾斜度、旋轉角度或高度時更加謹慎。纜線或鎖頭可能 會阻礙調整。

#### <span id="page-17-0"></span>**開啟顯示器電源**

- **1.** 確認顯示器背面的主電源開關 (1) 位於「開」。
- **2.** 按下顯示器上的電源按鈕 (2) 以開啟顯示器。

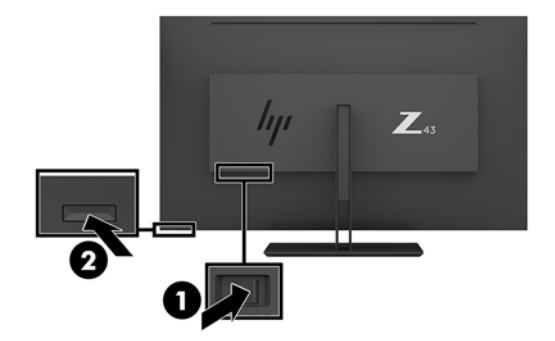

- **注意:**若螢幕顯示相同的靜態影像長達兩個小時或更長時間完全未使用,可能會發生預燒影像損毀 (Burn-in image damage)。為了避免這種情形,請務必啟用螢幕保護程式,或在長時間未使用時關閉顯示 器電源。所有的 LCD 螢幕都可能發生影像殘留 (Image retention) 現象。HP 保固不包含顯示器的預燒影像 損毀。
- **附註:**若按下電源按鈕沒有效果,則可能已啟用「電源按鈕鎖定」功能。若要停用這個功能,請按住 顯示器電源按鈕 10 秒鐘。
- **Light Mand Aller Sou Soush Subject Standing Subject on Subject Set Condition Thank Oran Bush & Thank Bush & Th** > **電源 LED** > **關**。

開啟螢幕電源時,會出現 Monitor Status(顯示器狀態)訊息達五秒鐘。該訊息會顯示目前使用中訊號 是哪一個輸入、目前預設顯示器解析度,及建議的預設顯示器解析度。

螢幕會自動掃描訊號輸入中是否有使用中輸入,然後使用該輸入進行顯示。

#### <span id="page-18-0"></span>**掛上顯示器**

顯示器面板可固定到牆上、旋臂桿或其他固定器上。

- **附註:**應使用 UL 或 CSA 列出的壁掛支架來支撐此裝置。
- **注意:**本顯示器支援 VESA 業界標準 100 公釐安裝孔。若要將顯示器安裝於協力廠商生產的顯示器安裝 固定座上,必須使用四顆 4 公釐、0.7 螺距, 10 公釐長的螺絲。較長的螺絲可能會損壞顯示器。請務必 確認製造商的固定方式符合 VESA 標準,且足以支撐顯示器面板的重量。為發揮最佳效能,使用顯示器 隨附的電源線和影像纜線極為重要。

**拆下顯示器機座**

<u>△ 注意</u>:開始拆解顯示器之前<sup>,</sup>請務必關閉顯示器電源,並且拔下電源線及訊號連接線。

- **1.** 拔下並移除顯示器上的所有纜線。
- **2.** 將顯示器正面朝下,放在鋪有泡綿保護墊或非磨蝕軟布的平坦表面上。
- **3.** 按下釋放閂 (1) 以鬆開支架。
- 4. 垂直抬起支架,直到轉軸蓋板離開顯示器轉軸(2)。

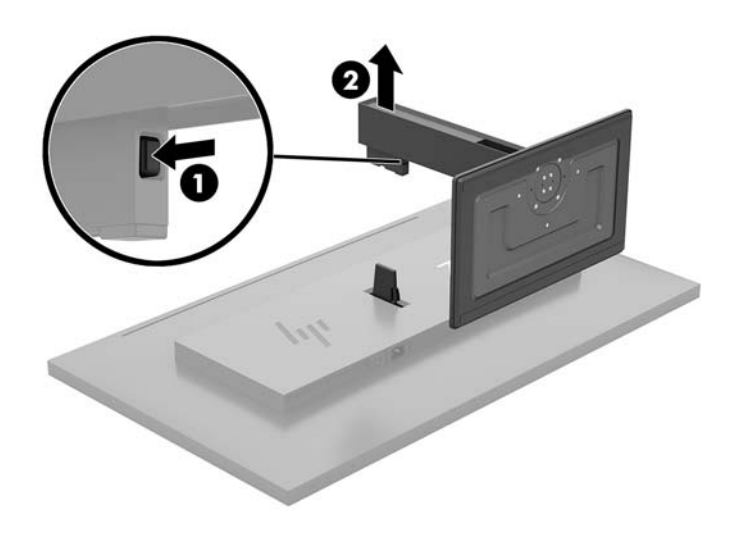

<span id="page-19-0"></span>**將顯示器裝在掛載裝置上**

- **1.** 拆下顯示器機座。請參閱位於第 13 [頁的拆下顯示器機座。](#page-18-0)
- 2. 將轉軸蓋板的轉接板滑入顯示器背面的插槽,然後壓下直到卡入定位。

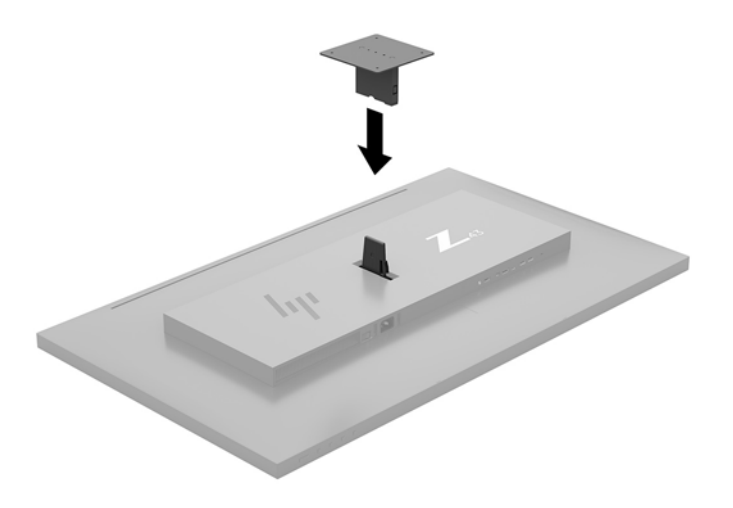

3. 若要將顯示器連接到旋臂桿(另售),請將四顆螺絲穿過旋臂桿板上的螺絲孔,再穿入顯示器上 的安裝孔。

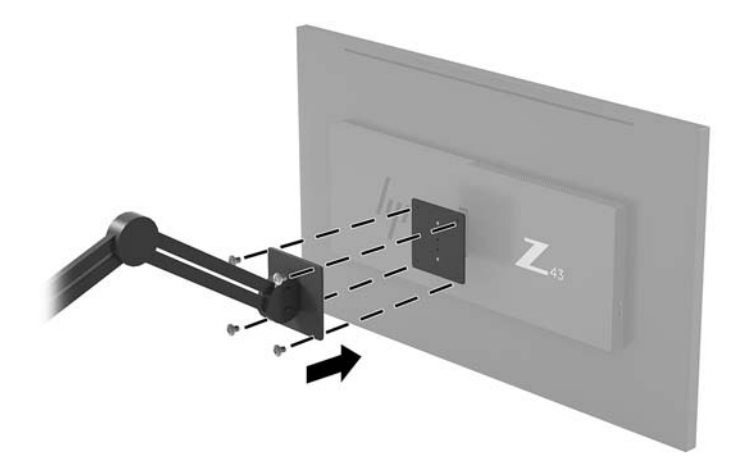

若要將顯示器連接到其他固定器,請依照固定器隨附的指示進行操作,以確保安全連接顯示器。

 $\bar{\mathbb{C}}$  重要:請依照固定裝置製造商的指示,將顯示器安裝到牆上或懸臂上。 **重要:**為了獲得最佳的顯示器效能和螢幕清晰度,請勿將顯示器旋轉 90 度至垂直方向。

# <span id="page-20-0"></span>**2 使用顯示器**

# **軟體與公用程式**

您可以從 <http://www.hp.com/support> 下載以下檔案,然後安裝至您的電腦:

- INF(資訊)檔
- ICM(影像色彩對應)檔案(每個經過校正的色彩空間都有一個檔案)
- HP Display Assistant 可調整顯示器設定,並啟用防盜功能

#### **資訊檔**

INF 檔可定義 Windows®作業系統所使用的顯示器資源,以確保顯示器與電腦圖形介面卡相容。

本顯示器與 Windows 隨插即用的功能相容,且不需要安裝 INF 檔,顯示器即可正常運作。符合顯示器隨 插即用需要兩個條件,第一是電腦圖形介面卡與 VESA DDC2 相容,第二是顯示器直接連接到圖形介面 卡。如果透過單獨的 BNC 類型連接器或分配用緩衝器/分配器連接,則隨插即用無法運作。

#### **影像色彩對應檔**

ICM 檔是一種搭配圖形程式使用的資料檔,讓顯示器螢幕到印表機、掃描器到顯示器螢幕的色彩能有一 致性的對應。此檔案是從支援此功能的圖形程式來啟動。

**附註:**ICM 色彩設定檔是依照「國際色彩協會 (ICC) 設定檔格式」規格而撰寫。

## **使用螢幕顯示 (OSD) 功能表**

可根據個人偏好,使用 OSD 功能表來調整顯示器的螢幕影像。您可以使用邊框右側底部的功能按鈕來 存取 OSD 功能表並進行調整。

若要存取 OSD 功能表並進行調整,請依下列步驟操作:

- 1. 如果尚未開啟顯示器,請按顯示器後面面板的電源按鈕來開啟顯示器。
- 2. 若要存取 OSD 功能表,請按下邊框右側底部四個功能按鈕中的其中一個來啟用按鈕。接著按功能 表按鈕以開啟 OSD。
- **3.** 使用功能按鈕來瀏覽、選取以及調整選單選項。螢幕按鈕標籤會根據使用中的功能表或子功能表 而有所不同。

下表列出 OSD 主功能表中的功能表選項。

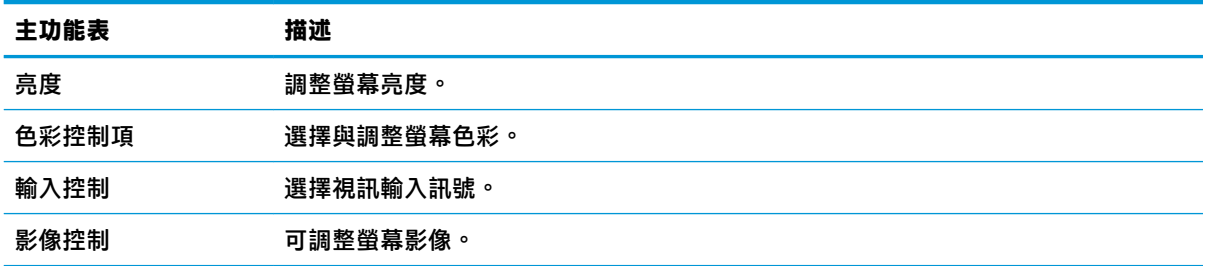

<span id="page-21-0"></span>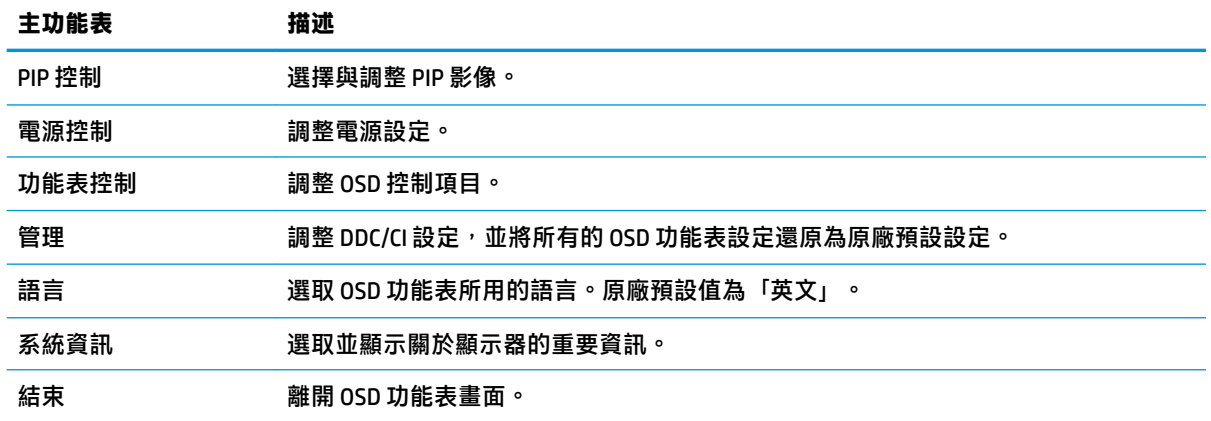

### **指定功能按鈕**

按下邊框右側底部四個功能表按鈕的任一個按鈕即可啟用這些按鈕,並在按鈕旁顯示圖示。原廠預設 按鈕圖示和功能如下所示。

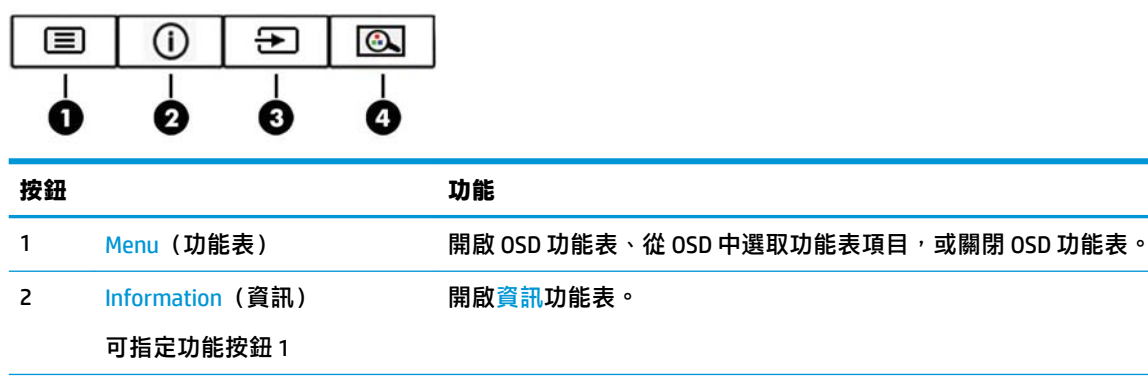

3 Next Active Input(下一個使用 瀏覽 OSD 功能表及選取視訊輸入的來源。

中的輸入) 可指定功能按鈕 2

開啟檢視模式功能表及選取預設的檢視模式。

可指定功能按鈕 3

4 檢視模式

您可以變更可指定功能按鈕的預設值,以便在啟用按鈕時,可以快速存取常用的功能表項目。

#### 若要重新設定功能按鈕:

- **1.** 按下邊框右側底部四個功能按鈕中的其中一個來啟用按鈕,然後按下 Menu(功能表)按鈕來開啟 OSD。
- **2.** 在 OSD 功能表中,選取 **Menu Control**(功能表控制)> **Assign Buttons**(指定按鈕),然後針對您 要重新指定的按鈕,選取其中一個可用的選項。

**附註:**您只能重新指定三個可指定的功能按鈕。您無法重新指定 Menu(功能表)按鈕。

## <span id="page-22-0"></span>**使用大小子母畫面 (PIP) 和並列子母畫面 (PBP)**

顯示器可支援 PIP(其中來源層層覆蓋)以及 PBP(其中來源位置以水平方式(適用於橫向)或垂直方 式(適用於直向)彼此緊鄰)。四個 FHD 影像,可以顯示四 PIP 模式。

若要使用 PIP 或 PBP:

- **1.** 將次要輸入來源連接到顯示器。
- 2. 按下四個功能按鈕中的任何一個,即可啟用按鈕,接著按下功能表按鈕開啟 OSD。
- **3.** 在 OSD 中,選取 **PIP 控制** > **PIP 開啟/關閉**,然後選取**大小子母畫面**或**並列子母畫面**。
- **4.** 顯示器會掃描次要輸入中是否包含有效的訊號輸入,然後將該輸入供 PIP/PBP 畫面使用。若要變更 PIP/PBP 輸入,請在 OSD 中選取 PIP 輸入,然後選取所需的輸入。
- **5.** 若要變更 PIP 的大小,請在 OSD 中選取 **PIP 尺寸**,並選取所需的大小。
- **6.** 若要調整 PIP 的位置,請在 OSD 中選取 **PIP 位置**,並選取所需的位置。

### **調整為低藍光模式**

將顯示器發出的藍光調暗,可減少照到您眼睛的藍光。此顯示器讓您選取一項設定,可降低藍光輸 出,讓您在閱讀螢幕上的內容時,可以看到更舒適且較不刺眼的影像。

若要調整顯示器的藍光輸出:

- 1. 按下邊框右側底部四個功能按鈕中的其中一個來啟用按鈕,然後按下 Menu(功能表)按鈕來開啟 OSD。然後選取**色彩控制**與**檢視模式**。
- **2.** 選取所需的設定:
	- **低藍光**:TUV 認證。減少藍光以提高眼睛舒適度
	- **關讀:最佳化藍光和亮度,以適合室內檢視**
	- **夜間**:調整至最低藍光,並減少對睡眠造成影響
- **3.** 選取**儲存並返回**儲存您的設定,接著關閉功能表。如果您不想儲存設定,請選取**取消**。
- **4.** 從主功能表選取**結束**。

**警告!**為了降低發生嚴重傷害的風險,請參閱《安全舒適操作指南》。這份指南說明正確的工作站設 定,以及使用電腦時的正確姿勢、健康和工作習慣。此外,《安全舒適操作指南》還提供重要的電子 和機械安全資訊。您可以從網站取得《安全舒適操作指南》,網址為: <http://www.hp.com/ergo>。

### **使用自動睡眠模式**

此顯示器支援一種稱為**自動睡眠模式**的 OSD 選項,可讓您啟用或停用顯示器的省電狀態。若啟用「自 動睡眠模式」(預設會啟用此模式),顯示器會在電腦發出低耗電模式訊號(沒有水平或垂直同步訊 號)時進入省電狀態。

進入此省電狀態(睡眠模式)時,顯示器螢幕會變成空白、關閉背光,電源 LED 指示燈會變成琥珀 色。顯示器進入這種省電狀態時,使用的電力不到 0.5 瓦。當電腦將主動訊號傳送至顯示器(例如,如 果您啟用滑鼠或鍵盤)時,就會喚醒睡眠模式中的顯示器。

您可以在 OSD 中停用「自動睡眠模式」。按下邊框右側底部的 Menu(功能表)按鈕,以開啟 OSD。在 OSD 中依序選取**電源控制** > **自動睡眠模式** > **關**。

# <span id="page-23-0"></span>**3 支援與疑難排解**

# **解決常見的問題**

下表列出一些可能發生的問題、可能的導因,以及建議的解決方法。

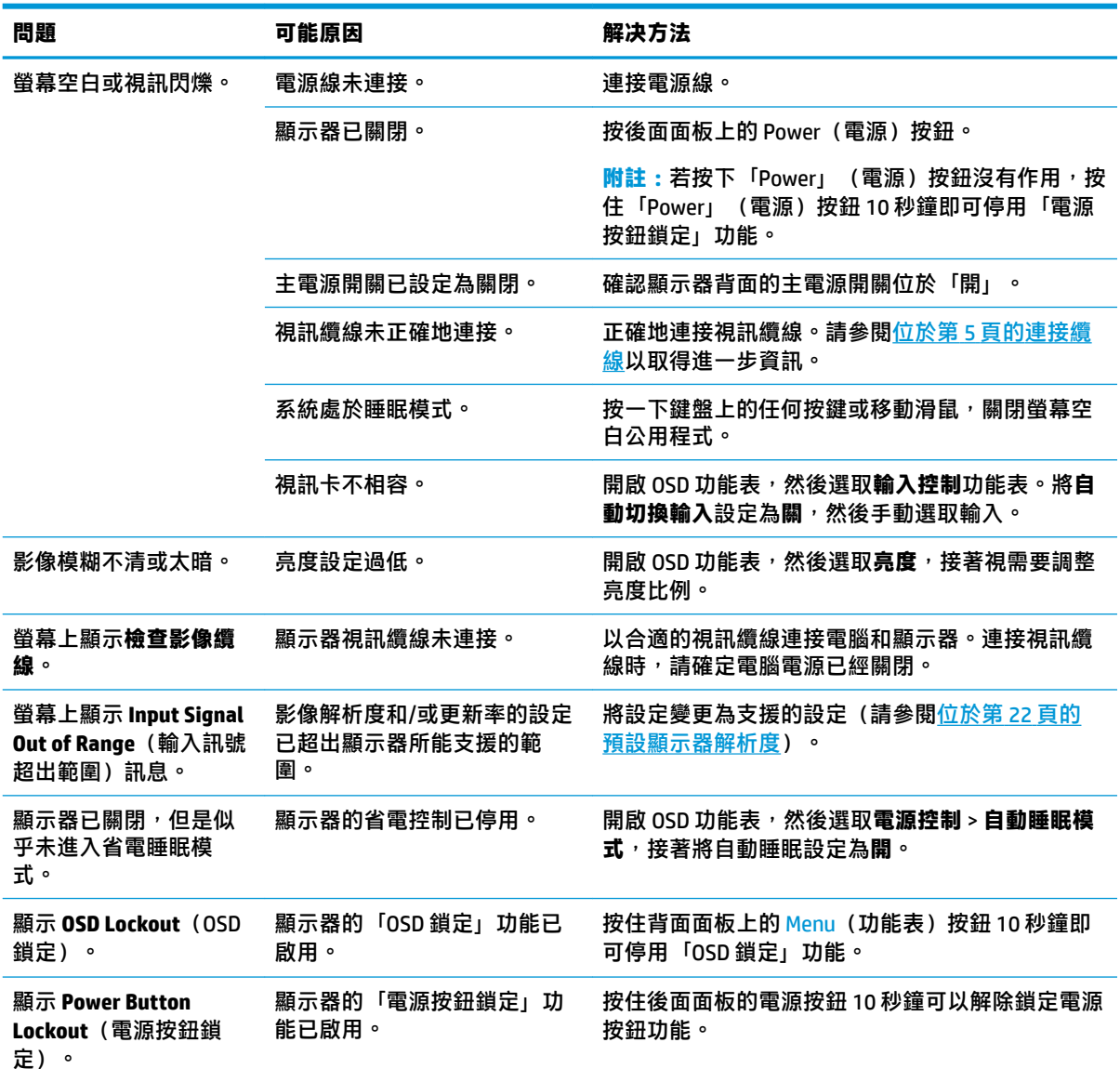

## **按鈕鎖定**

按住邊框右側底部的 Power(電源)按鈕或 Menu(功能表)按鈕 10 秒鐘將會鎖定該按鈕功能。您可以 再一次按住該按鈕 10 秒鐘以還原功能。只有在顯示器的電源開啟並顯示使用中訊號, 且未使用 OSD 時,才能使用此鎖定功能。

<span id="page-24-0"></span>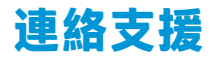

若要解決硬體或軟體問題,請造訪 <http://www.hp.com/support>。請使用該網站取得有關您產品的更多資 訊,包括論壇的連結以及疑難排解的指示。您也可以找到有關如何連絡 HP 以及開啟支援案例的資訊。

## **連絡技術支援的準備事項**

参閱本章節的疑難排解秘訣後,如果仍無法解決問題,您可能需要電洽技術支援。請在電洽之前準備 好下列資訊:

- 顯示器機型
- 顯示器序號
- 發票上的購買日期
- 發生問題時的狀況
- 收到的錯誤訊息
- 硬體組態
- 所使用的軟硬體名稱和版本

## **尋找序號和產品編號**

序號和產品編號位於背面組件下。如果爾後要聯絡 HP 針對顯示器解決問題,您可能會需要這些編號。

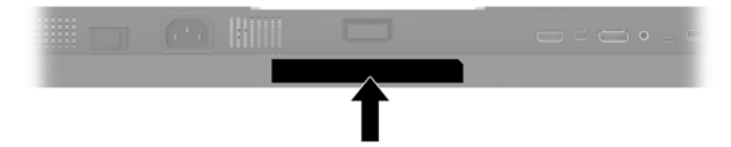

# <span id="page-25-0"></span>**4 維護顯示器**

## **維護準則**

為了強化效能並延長顯示器的壽命:

- 請勿打開顯示器機殼或嘗試自行維修本產品。請只調整操作說明中所提到的控制項。如果顯示器 無法正常運作或曾經摔落或損壞,請聯絡當地的 HP 授權代理商、經銷商或服務供應商。
- 請依照顯示器上的標籤/背板所示,使用適合此顯示器的電源及連線。
- 請確定連接到插座的產品總安培數不會超過 AC 插座的電流安培數上限;且連接到電線的產品總安 培數不會超過電線的安培數上限。請參考電源標籤來判斷每個裝置的安培數(AMPS 或 A)。
- 將顯示器安裝在您方便使用的插座附近。要拔掉顯示器的電源線時,請確實握住插頭,並將它由 插座拔出。絕對不要拉扯電源線來拔除顯示器的電源線。
- 不使用時請關閉您的顯示器。您可以使用螢幕保護程式,並在不使用時關閉顯示器,來延長顯示 器的使用壽命。

**附註:**HP 保固不包含顯示器的預燒影像損毀。

- 機殼的槽孔是用來通風的。不可封閉或覆蓋這些槽孔。絕對不可將任何物品塞入槽孔之中。
- 請勿讓顯示器掉落,或將其放置在不平穩的物體表面上。
- 請勿讓任何東西壓在電源線上。請勿踩踏電源線。
- 將顯示器置於通風良好的區域,遠離強光、高溫或濕氣。
- 折卸顯示器底座時,必須將顯示器正面朝下,放在柔軟的表面上,以避免表面刮傷、損傷或破 裂。

#### **清潔顯示器**

- 1. 關閉顯示器的電源,然後拔掉設備後方的電源線。
- 2. 使用柔軟、乾淨的抗靜電布擦拭螢幕和機殼,除去顯示器上的灰塵。
- 3. 如果有較難清理的情況,請以一比一的比例混合水和異丙醇酒精來清潔顯示器。
- $\bigtriangleup$ 注意:將清潔劑噴在布上,然後使用此濕布輕輕擦拭螢幕表面。永遠不要直接把清潔劑噴在螢幕表面 上。它可能會滲透到溝緣後面並損壞電子元件。

**注意:**請勿使用包含以石油為原料的物質(例如苯)、稀釋劑或任何揮發性物質的清潔劑清潔顯示器 螢幕或機殼。這些化學物品可能會對顯示器造成傷害。

#### **搬運顯示器**

保留原來的包裝箱。如果爾後要移動或搬運顯示器,您可能會需要它。

# <span id="page-26-0"></span>**A 技術規格**

 $\overline{{\mathbb B}^2}$  <mark>附註:所有的規格代表由 HP 元件製造商所提供的基本規格;實際的效能可能較高</mark>或較低。

如需本產品的最新規格或其他規格,請造訪 <http://www.hp.com/go/quickspecs/> 並搜尋您的特定顯示器 機型,找出該機型專有的 QuickSpecs。

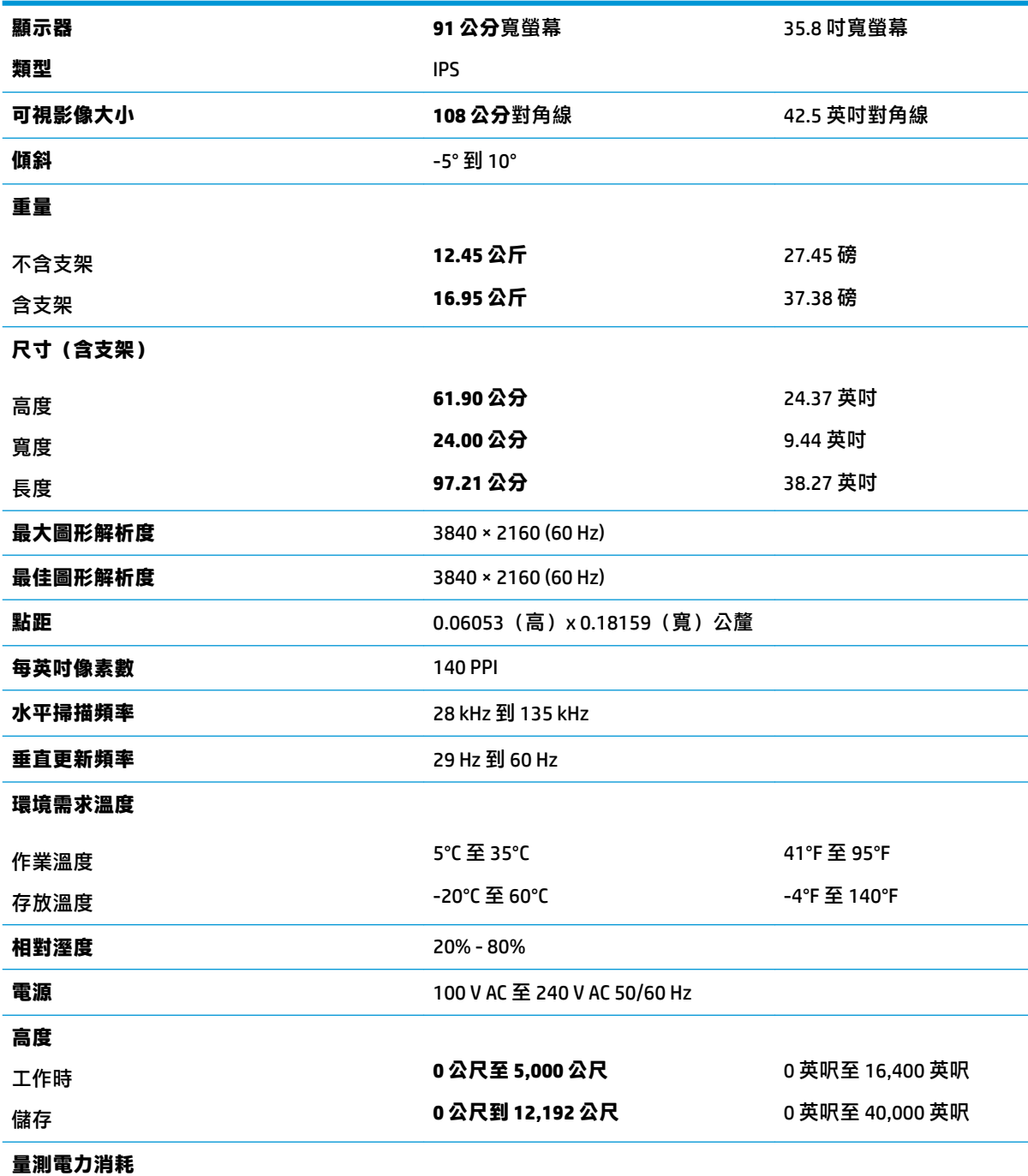

<span id="page-27-0"></span>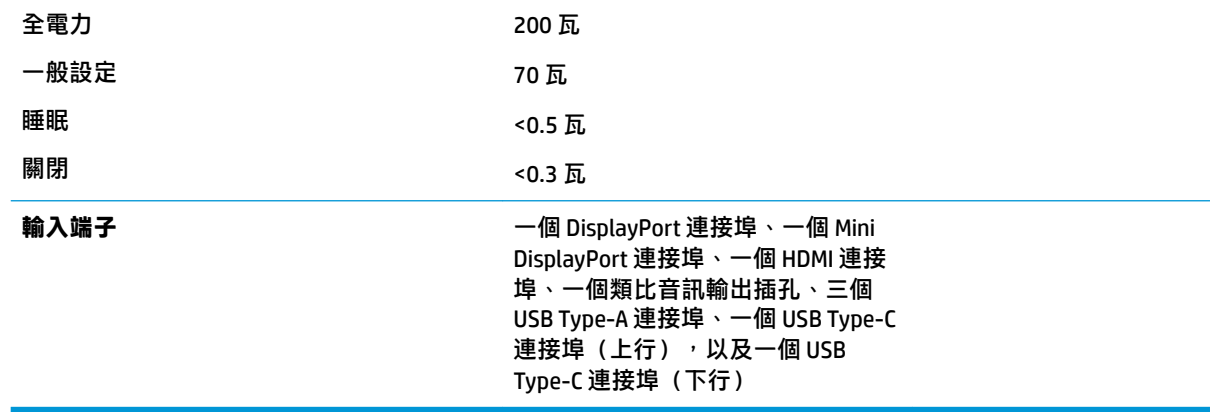

# **預設顯示器解析度**

下列顯示器解析度是最常使用的模式且已設為出廠預設值。本螢幕會自動識別這些預設模式,而且會 以適當的大小顯示並置於螢幕中央。

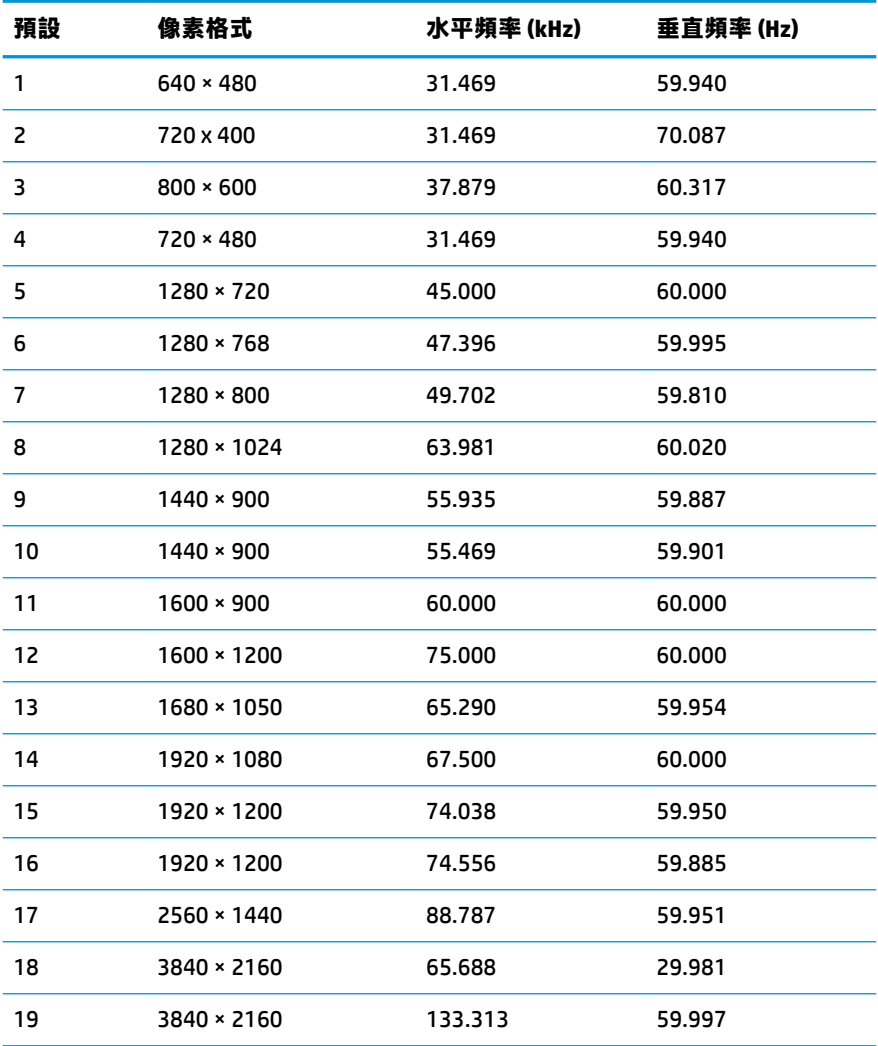

<span id="page-28-0"></span>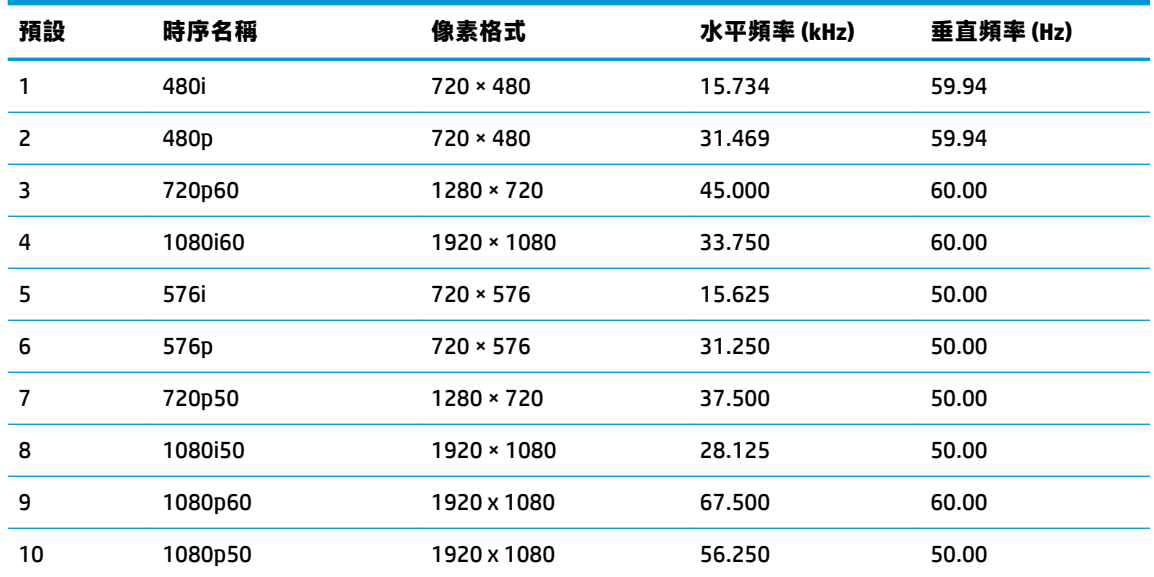

#### **進入使用者模式**

在下列情況中,視訊控制器的訊號可能會出現非預設的模式:

- 您沒有使用標準的圖形介面卡。
- 您沒有使用預設模式。

如果發生這種情況,您可能需要使用螢幕內建顯示,以重新調整螢幕畫面的參數。您可以對任何或所 有模式進行變更,並儲存在記憶體中。顯示器會自動儲存新設定,然後會辨識新模式,就如同辨識預 設模式一般。除了原廠預設模式之外,可以再輸入並儲存 10 個使用者模式。

### **省電功能**

本顯示器支援省電狀態。如果顯示器沒有偵測到水平同步訊號或垂直同步訊號,就會開始省電狀態。 當偵測不到這些訊號時,螢幕畫面會空白、關閉背光,而且電源指示燈會呈現琥珀色。當顯示器在省 電狀態,會使用少於 0.5 瓦的電量。螢幕恢復正常運作模式前需要一小段熱機時間。

有關設定省電裝置功能(也稱作電源管理功能)的操作說明,請參閱電腦操作手冊。

 $\stackrel{m}{\cancel{\infty}}$  **附註:**只有在顯示器連接到具有省電裝置功能的電腦時, 才可使用省電功能。

如選取睡眠計時器公用程式中的設定,您也可以設定讓螢幕在預先定義的時間開始省電狀態。當螢幕 的睡眠計時器公用程式讓螢幕進入省電狀態時,電源指示燈會閃爍琥珀色。

# <span id="page-29-0"></span>**B 協助工具**

任何人皆可使用 HP 設計、生產和銷售的產品與服務,包括殘障人士亦可獨立使用或透過適當的輔助裝 置進行使用。

## **支援的輔助技術**

HP 產品支援各種作業系統的輔助技術,並可設定為搭配其他輔助技術。在連接到顯示器的來源裝置上 使用「搜尋」功能,可以找到更多輔助功能的相關資訊。

 $\stackrel{\leftrightarrow}{\Box}$  <mark>附註</mark>:如需有關特定輔助技術產品的其他資訊,請聯絡該產品的客戶支援中心。

## **連絡支援中心**

我們持續不斷地改善產品和服務的協助工具,並且歡迎使用者的意見反應。如果您有產品上的問題, 或想要告知我們對您有助益的協助工具功能,請致電 (888) 259-5707,時間為星期一到星期五,上午 6 點到下午9點(山區標準時間)。如果您為聽障人士或聽力不佳並使用 TRS VRS/WebCapTel,如需技術 支援或有協助工具上的問題,請致電 (877) 656-7058,時間為星期一到星期五,上午 6 點到下午 9 點 (山區標準時間)。